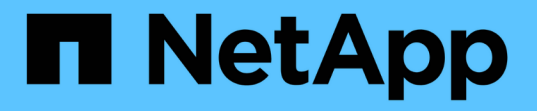

## 自定义集群存储报告 Active IQ Unified Manager 9.13

NetApp December 18, 2023

This PDF was generated from https://docs.netapp.com/zh-cn/active-iq-unified-manager-913/reporting/task\_create\_report\_to\_view\_capacity\_by\_cluster\_model.html on December 18, 2023. Always check docs.netapp.com for the latest.

# 目录

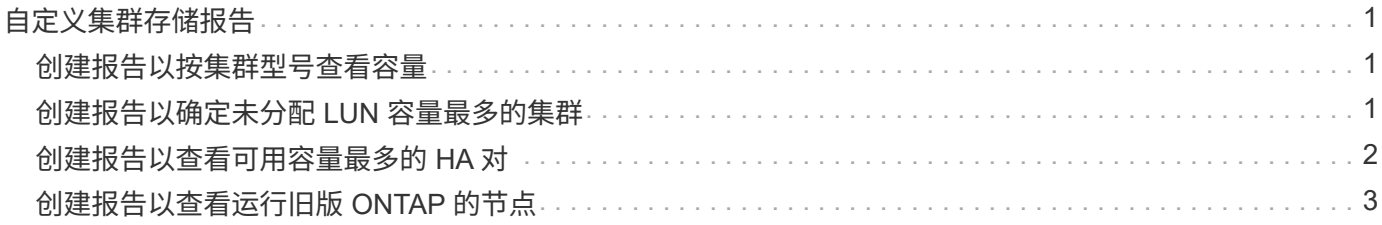

## <span id="page-2-0"></span>自定义集群存储报告

本节中的示例集群存储报告只是一些示例,可帮助您了解如何创建有关集群容量的报告以 帮助您监控存储系统资源。

## <span id="page-2-1"></span>创建报告以按集群型号查看容量

您可以创建一个报告,根据存储系统型号分析集群的存储容量和利用率。

- 您需要的内容 \*
- 您必须具有应用程序管理员或存储管理员角色。

按照以下步骤创建一个按集群型号显示容量的自定义视图,然后计划为此视图生成报告。

#### 步骤

- 1. 在左侧导航窗格中,单击 \* 存储 \* > \* 集群 \* 。
- 2. 在视图菜单中,选择 \* 容量 \* > \* 所有集群 \* 。
- 3. 选择 \* 显示 / 隐藏 \* 可删除报告中不需要的仟何列,例如 "`集群 FQDN` " 和 "`操作系统版本` " 。
- 4. 将 "`总原始容量` ", " Mode1/ 系列 " 和三个聚合列拖动到 "`Cluster` " 列附近。
- 5. 单击 Model/ 系列 列顶部,按集群类型对结果进行排序。
- 6. 使用反映视图显示内容的特定名称保存此视图,例如 "`Capacity by Cluster Model` " 。
- 7. 单击清单页面上的 \* 已计划报告 \* 按钮。
- 8. 单击 \* 添加计划 \* 向 \* 报告计划 \* 页面添加新行,以便为新报告定义计划特征。
- 9. 输入报告计划的名称并填写其他报告字段,然后单击复选标记( $\bigcup$ )。

报告将立即作为测试发送。之后,报告将生成,并以指定频率通过电子邮件发送给列出的收件人。

根据报告中显示的结果,您可能希望向某些集群添加更多容量,或者升级旧型号的集群。

## <span id="page-2-2"></span>创建报告以确定未分配 **LUN** 容量最多的集群

您可以创建一个报告来查找未分配 LUN 容量最多且大于 0.5 TB 的集群,以帮助确定可以 在何处添加其他工作负载。

• 您需要的内容 \* \*您必须具有应用程序管理员或存储管理员角色。

按照以下步骤创建一个自定义视图,以显示未分配 LUN 容量最多的集群,然后计划为此视图生成报告。

#### 步骤

- 1. 在左侧导航窗格中,单击 \* 存储 \* > \* 集群 \* 。
- 2. 在视图菜单中,选择 \* 容量 \* > \* 所有集群 \* 。
- 3. 选择 \* 显示 / 隐藏 \* 可删除报告中不需要的任何列。
- 4. 将 "`Unallocated LUN Capacity` " 列拖动到 "`HA Pair` " 列附近。
- 5. 单击筛选器图标,添加以下筛选器,然后单击 \* 应用筛选器 \* :
	- 未分配的 LUN 容量大于 0.5 TB
- 6. 单击 "`Unallocated LUN Capacity` " 列顶部,按最大未分配 LUN 容量对结果进行排序。
- 7. 使用反映视图显示内容的特定名称保存此视图,例如 " Most un未 分配 LUN 容量 " ,然后单击复选标记  $\omega$ 。
- 8. 单击清单页面上的 \* 已计划报告 \* 按钮。
- 9. 单击 \* 添加计划 \* 向报告计划页面添加新行,以便为新报告定义计划特征。
- 10. 输入报告计划的名称并填写其他报告字段,然后单击复选标记( )。

报告将立即作为测试发送。之后,报告将生成,并以指定频率通过电子邮件发送给列出的收件人。

根据报告中显示的结果,您可能希望使用集群中未分配的 LUN 容量。

### <span id="page-3-0"></span>创建报告以查看可用容量最多的 **HA** 对

您可以创建一个报告来杳找容量最多的高可用性( HA )对来配置新卷和 LUN 。

- 您需要的内容 \*
- 您必须具有应用程序管理员或存储管理员角色。

按照以下步骤创建一个自定义视图,该视图按可用容量最多的顺序显示 HA 对,以便配置新卷和 LUN ,然后计 划为此视图生成报告。

#### 步骤

- 1. 在左侧导航窗格中,单击 \* 存储 \* > \* 集群 \* 。
- 2. 在视图菜单中,选择 \* 容量 \* > \* 所有集群 \* 。
- 3. 选择 \* 显示 / 隐藏 \* 可删除报告中不需要的任何列。
- 4. 将 "`aggregate unused capacity` " 列拖动到 "`HA Pair` " 列附近。
- 5. 单击筛选器图标,添加以下筛选器,然后单击 \* 应用筛选器 \* :

◦ 聚合未使用容量大于 0.5 TB

- 6. 单击 "`aggregate unused capacity` " 列顶部,按最大未使用聚合容量对结果进行排序。
- 7. 使用反映视图显示内容的特定名称保存此视图,例如 "`Least used aggregate capacity` " ,然后单击复选标 记()。
- 8. 单击清单页面上的 \* 已计划报告 \* 按钮。
- 9. 单击 \* 添加计划 \* 向报告计划页面添加新行,以便为新报告定义计划特征。
- 10. 输入报告计划的名称并填写其他报告字段,然后单击复选标记( )。

报告将立即作为测试发送。之后,报告将生成,并以指定频率通过电子邮件发送给列出的收件人。

根据报告中显示的结果,您可能需要根据聚合容量平衡 HA 对。

## <span id="page-4-0"></span>创建报告以查看运行旧版 **ONTAP** 的节点

您可以创建一个报告来显示所有集群节点上安装的 ONTAP 软件版本,以便查看应升级哪 些节点。

- 您需要的内容 \*
- 您必须具有应用程序管理员或存储管理员角色。

按照以下步骤创建一个自定义视图,以显示运行旧版本 ONTAP 的节点,然后计划为此视图生成报告。

步骤

- 1. 在左侧导航窗格中,单击 \* 存储 \* > \* 节点 \* 。
- 2. 选择 \* 显示 / 隐藏 \* 可删除报告中不需要的任何列。
- 3. 将 "`OS Version` " 列拖动到 "`Node` " 列附近。
- 4. 单击 "操作系统版本`" 列顶部,按最旧版本的 ONTAP 对结果进行排序。
- 5. 使用反映视图显示内容的特定名称保存此视图,例如 "`Nodes by ONTAP version` " 。
- 6. 单击清单页面上的 \* 已计划报告 \* 按钮。
- 7. 单击 \* 添加计划 \* 向报告计划页面添加新行,以便为新报告定义计划特征。
- 8. 输入报告计划的名称并填写其他报告字段, 然后单击复选标记( )。

报告将立即作为测试发送。之后,报告将生成,并以指定频率通过电子邮件发送给列出的收件人。

根据报告中显示的结果,您可能需要升级运行旧版 ONTAP 的节点。

#### 版权信息

版权所有 © 2023 NetApp, Inc.。保留所有权利。中国印刷。未经版权所有者事先书面许可,本文档中受版权保 护的任何部分不得以任何形式或通过任何手段(图片、电子或机械方式,包括影印、录音、录像或存储在电子检 索系统中)进行复制。

从受版权保护的 NetApp 资料派生的软件受以下许可和免责声明的约束:

本软件由 NetApp 按"原样"提供,不含任何明示或暗示担保,包括但不限于适销性以及针对特定用途的适用性的 隐含担保,特此声明不承担任何责任。在任何情况下,对于因使用本软件而以任何方式造成的任何直接性、间接 性、偶然性、特殊性、惩罚性或后果性损失(包括但不限于购买替代商品或服务;使用、数据或利润方面的损失 ;或者业务中断),无论原因如何以及基于何种责任理论,无论出于合同、严格责任或侵权行为(包括疏忽或其 他行为),NetApp 均不承担责任,即使已被告知存在上述损失的可能性。

NetApp 保留在不另行通知的情况下随时对本文档所述的任何产品进行更改的权利。除非 NetApp 以书面形式明 确同意,否则 NetApp 不承担因使用本文档所述产品而产生的任何责任或义务。使用或购买本产品不表示获得 NetApp 的任何专利权、商标权或任何其他知识产权许可。

本手册中描述的产品可能受一项或多项美国专利、外国专利或正在申请的专利的保护。

有限权利说明:政府使用、复制或公开本文档受 DFARS 252.227-7013(2014 年 2 月)和 FAR 52.227-19 (2007 年 12 月)中"技术数据权利 — 非商用"条款第 (b)(3) 条规定的限制条件的约束。

本文档中所含数据与商业产品和/或商业服务(定义见 FAR 2.101)相关,属于 NetApp, Inc. 的专有信息。根据 本协议提供的所有 NetApp 技术数据和计算机软件具有商业性质,并完全由私人出资开发。 美国政府对这些数 据的使用权具有非排他性、全球性、受限且不可撤销的许可,该许可既不可转让,也不可再许可,但仅限在与交 付数据所依据的美国政府合同有关且受合同支持的情况下使用。除本文档规定的情形外,未经 NetApp, Inc. 事先 书面批准,不得使用、披露、复制、修改、操作或显示这些数据。美国政府对国防部的授权仅限于 DFARS 的第 252.227-7015(b)(2014 年 2 月)条款中明确的权利。

商标信息

NetApp、NetApp 标识和 <http://www.netapp.com/TM> 上所列的商标是 NetApp, Inc. 的商标。其他公司和产品名 称可能是其各自所有者的商标。